## Creating a build slide in PowerPoint XP/2002

- A build slide means....
  - You have added animation and/or sound to...
    - Text
    - Clip Art
    - WordArt
    - AutoShapes
    - · Other inserted images
- Example: a bulleted list where each item of list is displayed individually.

## **Creating a Build Slide**

Select the desired slide then click on the text or graphic to receive the animation effect.

- •Click Slide Show on menu bar
- •Select **Custom animation** from menu to open the Custom Animation pane
- Use Remove to delete animations from selection objects

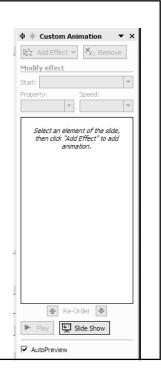

- Select an element on your slide
- Click Add Effect
- Each element can have 4 effects
  - Entrance
  - Emphasis
  - Exit
  - Motion Paths
- Remember your audience and do not overuse your animations
- They are most effective when used sparingly

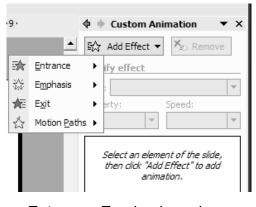

Entrance, Emphasis and Exit all include 4 levels of animation

Basic, Subtle, Moderate, Exciting

## **Entrance** animation

- Clicking on Entrance will show you the 9 most common effects
- Click on More Effects to see additional effects by category
  - Basic
  - Subtle
  - Moderate
  - Exciting

- After choosing the Entrance animation your animated objects will be numbered
- · You can also set
  - Speed
  - Effect Options (allow you to set sounds associated with animation)
  - Timing
  - Change order of animation (see Re-Order arrows)

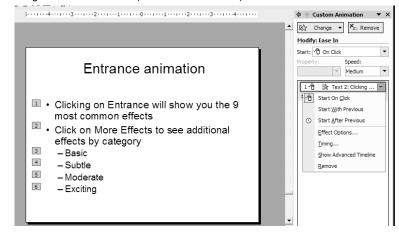

- Emphasis
  - Change Font
  - Change Font Size
  - Change Font Style
  - Grow/Shrink
  - Spin
- Click More Effects to see additional
- Exit
  - Includes many of the same choices as entrance
  - Click More Effects to see additional

- Motion Path
  - New in XP
  - You determine how it performs the animation
  - Basic
  - Lines and Curves
  - Special
  - Draw you own path
- Objects can have more than one animation – but remember
  - Less is more!!!!

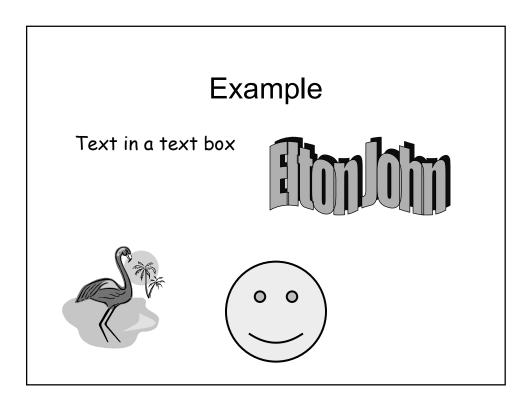